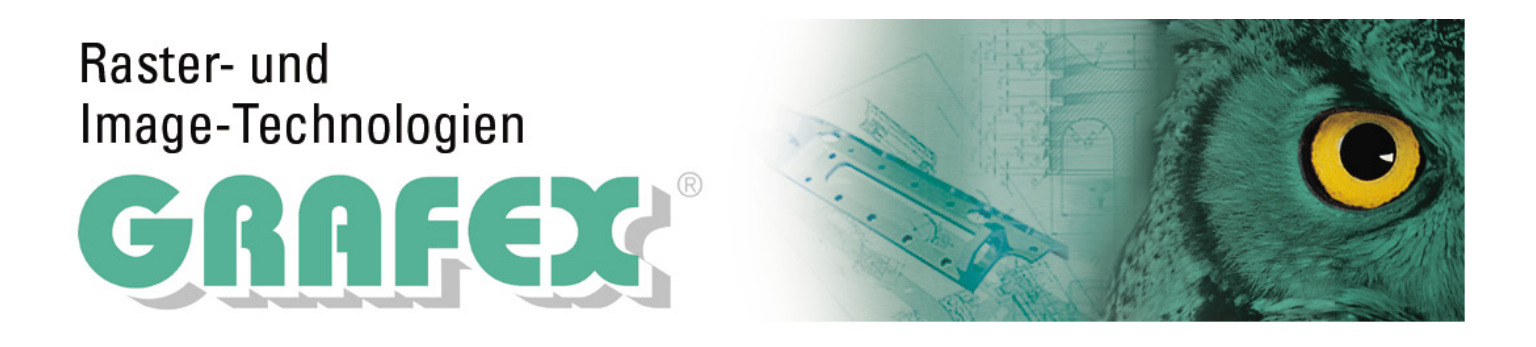

#### **© 2015 GRAFEX**

Alle Rechte vorbehalten. Vervielfältigung, Übersetzung, Mikroverfilmung sowie Einspeicherung und Verarbeitung in elektronischen Systemen nur mit Schriftlicher Genehmigung des Herausgebers.

Produkte, die in diesem Dokument genannt werden, sind entweder Warenzeichen und/oder eingetragene Warenzeichen der jeweiligen Eigentümer.

Die Informationen in diesem Dokument wurden mit großer Sorgfalt aufbereitet. Der Herausgeber haftet nicht für Fehler oder Schäden, die durch die Nutzung der Informationen in diesem Dokument entstehen.

Erstellt im Februar 2015 in Langenhagen

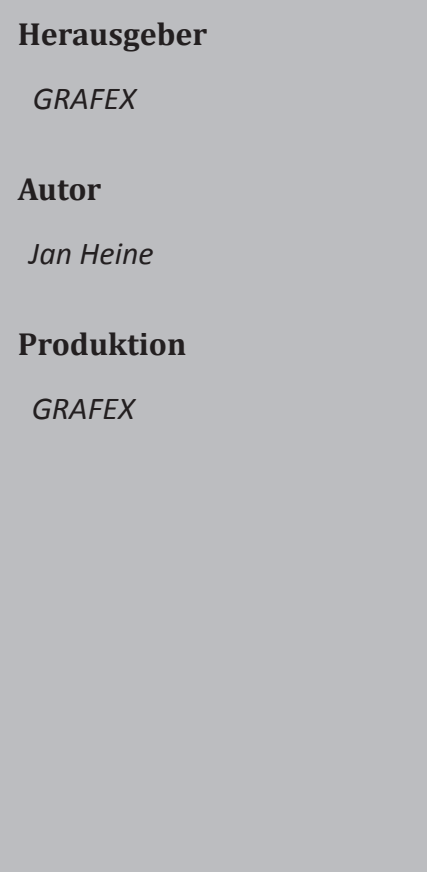

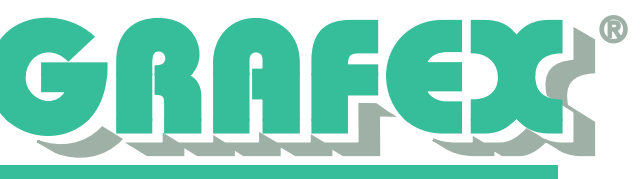

## **Allgemeine Informationen**

Bitte lesen Sie diese Informationen vor der Installation aufmerksam durch. Die Informationen zur Lizenzierung sind auch zur Beantragung einer Testlizenz notwendig.

Alle Versionen, mit Ausnahme der Demo-Version, benötigen eine **Lizenz** sowie einen **Installationscode**. Die Installationscodes finden Sie auf unserer Webseite unter dem entsprechenden Downloadlink oder auf der CD unter *Anwendungen Installieren -> Installationscodes*. Die Lizenzdatei erhalten Sie von uns nach der Beantragung per E-Mail. Hinweise dazu finden Sie im Abschnitt *Lizenzierung*.

Die Demo-Version ermöglicht Ihnen ein Testen ohne Lizenz. Der Funktionsumfang entspricht der PRO-Version, allerdings sind in der Demo die Funktionen zum Drucken und Speichern deaktiviert. Um eine bestimmte Version vollständig zu testen können Sie bei uns eine Testlizenz beantragen. Diese schaltet die entsprechende Version für einen begrenzten Zeitraum vollständig frei. Bitte beachten Sie auch in diesem Fall die Hinweise zur Lizenzierung.

#### **Software-Schutz**

RxSpotlight™ benutzt ein Software-Schutzsystem auf der Basis von FlexLM. Dieses System bietet Ihnen Einzelplatz- und Netzwerklizenzen, wahlweise als Softlock auf die MAC des Arbeitsplatzes/Lizenzservers oder auf einen seperat erhältlichen USB-Dongle.

Bei der Nutzung von Netzwerklizenzen wird das Lizenzmodell Concurrent Use genutzt. Dadurch benbötigen Sie nicht zwingend für jeden Arbeitsplatz eine Lizenz.

#### **Systemanforderungen**

Für die Installation von RxSpotlight™ ist ein installiertes Windows XP/Vista/7/8 bzw. Windows Server 2003/2008/2012 erforderlich. Sie benötigen zwischen 160 MB und 400 MB freien Speicher auf der Festplatte.

Empfohlen wird ein DualCore-Prozessor oder besser, sowie min. 4GB Arbeitsspeicher.

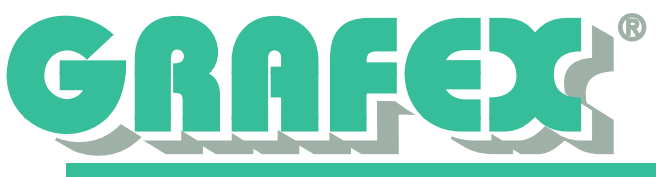

# **Installation**

Legen Sie die Installations-DVD in Ihr DVD-Laufwerk ein. Sollte das DVD-Menü nicht automatisch gestartet werden öffnen Sie das DVD-Laufwerk im Windows Explorer und starten Sie das Menü mit einem Doppelklick auf *Start.exe*.

Wählen Sie in dem Menü den Punkt *Anwendungen Installieren* aus. Anschließend wählen Sie das gewünschte Produkt und die entsprechende Variante aus.

Das Installationsprogramm startet nun mit dem Begrüßungsbildschirm und zeigt anschließend die Lizenzvereinbarung an. Sie müssen diese bestätigen, um mit der Installation fortfahren zu können.

In dem folgenden Dialog werden die Kundeninformationen erfasst. Geben Sie in dem Feld *Benutzername* Ihren Namen sowie im Feld *Firmenname* den Namen des Unternehmens ein. In dem Feld *Seriennummer* müssen Sie den Installationscode angeben.

Überprüfen Sie die Richtigkeit der eingegebenen Daten und klicken Sie auf *Weiter*.

In dem nun folgenden Dialog können Sie den Installationsort festlegen. Sie können entweder die Voreinstellung übernehmen (empfohlen), oder aber mithilfe der Schaltfläche *Durchsuchen* einen alternativen Installationsort auswählen.

Klicken Sie anschließend auf *Weiter*. RxSpotlight™ kann nun installiert werden. Starten Sie die Installation mit Klick auf die Schaltfläche *Installieren*.

Nach erfolgreicher Installation wird eine kurze Zusammenfassung angezeigt. Sie haben hier die Möglichkeit, im Anschluss direkt den Registrierungsassistenten zu starten(empfohlen). Beenden Sie die Installation mit einem Klick auf die Schaltfläche *Fertigstellen*.

Weitere Informationen zur Lizenzierung und zum ersten Start von RxSpotlight™ finden Sie auf den nächsten Seiten.

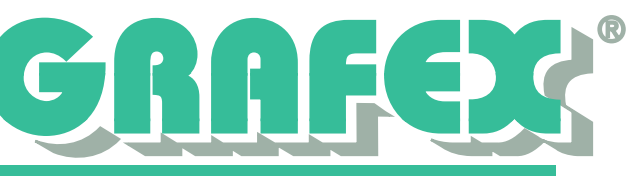

## **Lizenzierung**

Um mit RxSpotlight™ arbeiten zu können benötigen Sie eine Lizenzdatei. Diese müssen Sie bei GRAFEX beantragen. Um die Lizenz auszustellen, benötigen wir einige Daten von Ihnen. Die folgenden Abschnitte zeigen Ihnen, wie Sie uns diese Daten übermitteln können. Das Vorgehen ist für Einzelplatz- und Netzwerklizenzen unterschiedlich.

#### **Einzelplatzlizenz**

Einzelplatzlizenzen können Sie am einfachsten direkt über den Registrierungsassistenten anfordern. Falls dieser nicht direkt nach der Installation gestartet wurde können Sie ihn jederzeit über das Startmenü ausführen. Sie finden den Registrierungsassis-

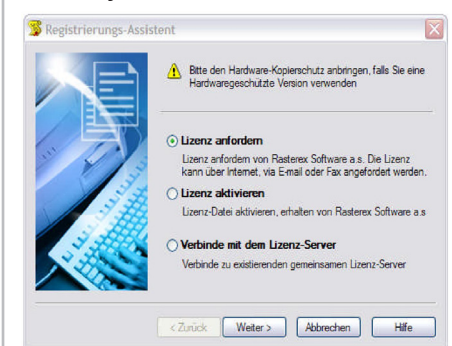

tenten unter *Start->Alle Programme->Rasterex- >RxSpotlight->Registration Wizard*.

Auf dem Startbildschirm wählen Sie zunächst die Funktion *Lizenz anfordern* und klicken auf *Weiter*. Im nächsten Dialog wird eine Zusammenfassung der Registrierungsdaten angezeigt. Sollten diese Daten unvollständig sein können Sie sie hier vervollständigen. Sind alle Daten korrekt klicken Sie auf *Weiter*.

Registrierungsassistent: Startbildschirm

Es wird nun eine Zusammenfassung aller zu über-

mittelnder Daten angezeigt. Klicken Sie auf *Weiter*, um mit der Lizenzierung fortzufahren.

Sie können nun auswählen, auf welche Weise Sie uns die Daten übermitteln. Sie können die Daten per E-Mail versenden (empfohlen), sie ausdrucken und per Fax oder

Brief versenden oder die Daten als Datei speichern. Die Weitergabe per E-Mail erfordert ein installiertes und konfiguriertes E-Mail Programm. Lizenzanfragen senden Sie bitte an unser Lizenzierungsteam per E-Mail an lizenz@grafex.de oder per Fax an +49-511-78057-99.

Sie erhalten von uns anschließend eine Lizenzdatei und weitere Informationen zugesendet. Auf diesem Weg können Sie sich auch eine Testlizenz anfordern.

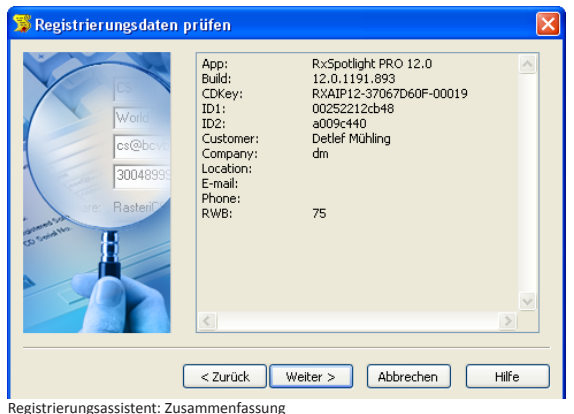

Bitte beachten Sie, dass die Erstellung der Lizenz einige Zeit in Anspruch nehmen kann.

GRAFEX +++ Raster- / Image Technologien +++ EDM-Lösungen +++ Scanner-Systeme Rasterex Exclusiv Distribuition D-A-CH +++ Ziegeleistraße 63 +++ D-30855 Langenhagen +++ Telefon: +49 (0)511 / 780 57-0 +++ Telefax: +49 (0)511 / 780 57-99 +++ E-Mail: info@grafex.de +++ Internet: www.grafex.de

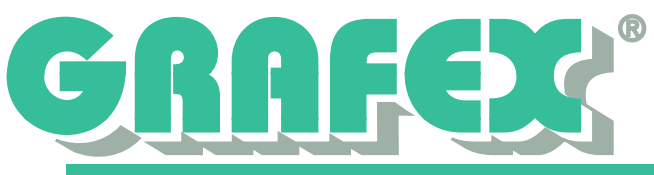

## **Netzwerklizenz**

Für die Lizenzierung im Netzwerk nutzt RxSpotlight™ den FLEXlm Lizenzmanager. Dieser ist auch bei anderen Herstellern weit verbreitet (z.B. Autodesk) und bekannt für seine Möglichkeiten, Softwarelizenzen netzwerkweit zur Verfügung zu stellen.

RxSpotlight™ nutz das Concurrent Use Lizenzmodell, wodurch Sie nicht für jeden Arbeitsplatz eine eigene Lizenz benötigen.

Für Administratoren bietet FLEXlm vielfältige Möglichkeiten die Lizenznutzung zu steuern und zu überwachen. Weitere Informationen entnehmen Sie bitte der FLEXlm Dokumentation.

#### **Lizenzserver installieren**

Wählen Sie einen Computer im Netzwerk als Lizenzserver für RxSpotlight™ aus. Dieser Computer muss in ständiger Verbindung mit dem Netzwerk stehen. Die Installation ist

prinzipiell auf jedem Computer möglich, wir empfehlen die Installation auf dem Domaincontroller oder Fileserver. Eine Installation auf einem Terminalserver wird nicht empfohlen.

Verwenden Sie unbedingt den mit Rx-Spotlight™ mitgelieferten Lizenzserver. Dieser kann auch problemlos parallel zu bestehenden FLEXlm-Installationen installiert werden.

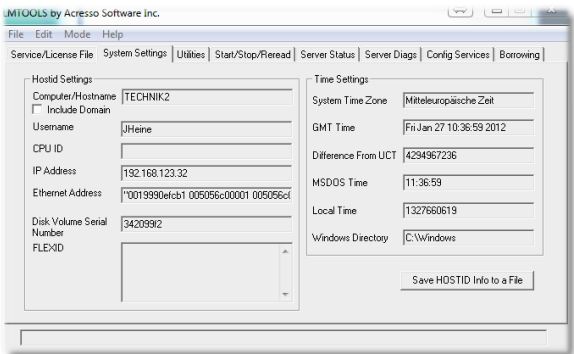

LM-Tools: System Settings

Um nach der Installation eine für diesen Server passende Lizenzdatei anzufordern starten Sie die LM-Tools und wählen dort das Register *System Settings*. Dort können Sie die benötigten Daten durch Klick auf die Schaltfläche *Save HOSTID into a file* in einer TXT-Datei speichern.

Die so erzeugte Datei senden Sie bitte per E-Mail an lizenz@grafex.de, um eine Lizenzdatei zu beantragen. Sie erhalten anschließend eine Lizenzdatei per E-Mail zugesandt. Bitte beachten Sie, dass die Erstelung einer Lizenz einige Zeit in Anspruch nehmen kann.

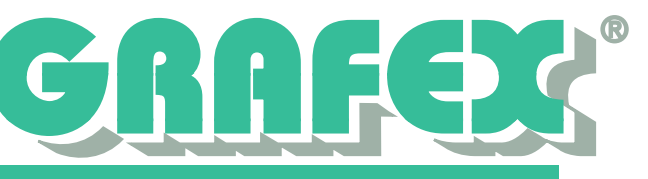

#### **Lizenzserver einrichten**

Wenn Sie Ihre Lizenzdatei erhalten haben, müssen Sie den Lizenzserver zunächst einrichten. Speichern Sie dazu die Lizenzdatei in einem Verzeichnis auf dem Lizenzserver. Wir empfehlen dafür ein Unterverzeichnis im Installationsverzeichnis von FLEXlm.

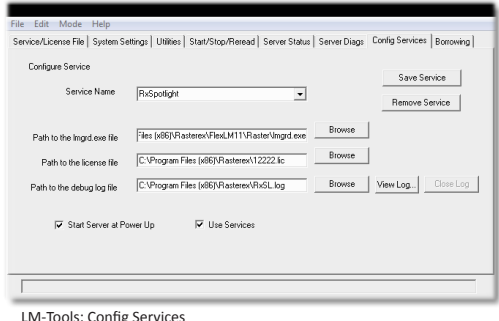

Starten Sie nun die *LM-Tools*, um mit der Konfiguration zu beginnen. Auf dem Register *Service/License File* wählen Sie bitte die Option *Configuration using Services*. Anschließend wechseln Sie auf das Register *Config Services*.

Dort vergeben Sie in dem Feld *Service Name* zunächst einmal einen Namen für den Lizenzdienst. Unter diesem Namen ist der Dienst

später auch in der Windows Dienstliste zu finden. In dem Feld *Path to lmgrd.exe file* müssen sie den Pfad zu der verwendeten lmgrd eintragen. Sie finden diese im Unterverzeichnis Raster im Installationsverzeichnis des FLEXlm-Servers.

Im nächsten Feld muss die zu verwendende Lizenz eingetragen weden. Beachten Sie bitte, dass diese lokal auf dem Server gespeichert sein muss (kein Netzlaufwerk).

Im letzten Feld kann eine Logdatei angegeben werden (empfohlen). Zum Abschluss müssen noch die beiden Felder *Use Service* und *Start Server at Powerup* aktiviert werden und der Dienst mit Klick auf *Save Service* gespeichert werden. Sie können den Dienst nun starten. Wechseln Sie dazu auf das Register *Start/ Stop/Reread* und klicken Sie auf die Schaltfläche *Start Server*.

Die Funktion des Lizenzservers kön-

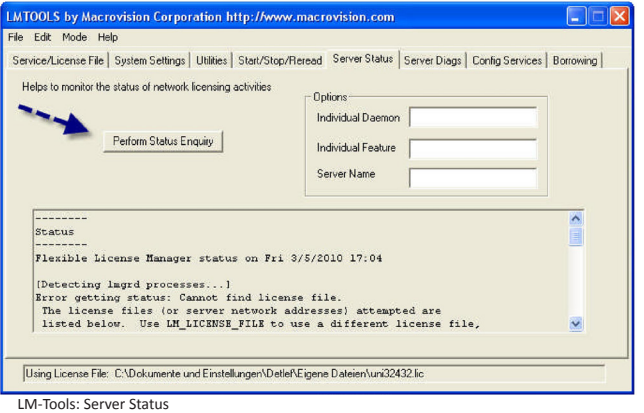

nen Sie jetzt auf dem Register *Server Status* überprüfen. Ein Klick auf die Schaltfläche *Perform Status Enquiry* zeigt Ihnen eine ausführliche Statusmeldung an.

GRAFEX +++ Raster- / Image Technologien +++ EDM-Lösungen +++ Scanner-Systeme Rasterex Exclusiv Distribuition D-A-CH +++ Ziegeleistraße 63 +++ D-30855 Langenhagen +++ Telefon: +49 (0)511 / 780 57-0 +++ Telefax: +49 (0)511 / 780 57-99 +++ E-Mail: info@grafex.de +++ Internet: www.grafex.de

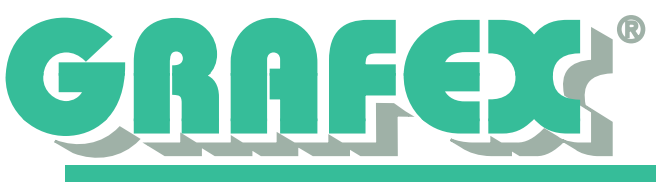

## **Lizenzierung von RxSpotlight™**

Wenn Sie Ihre Lizenzdatei erhalten haben und ggf. den Lizenzserver eingerichtet haben können Sie Ihre Installation von RxSpotlight™ lizenzieren. Starten Sie dazu zunächst RxSpotlight™. Da die Installation noch nicht lizenziert wurde, erscheint eine entsprechende Meldung. Sie können den Registrierungsassistenten jetzt direkt starten. Es erscheint wieder der Startbildschirm des Registrierungsassistenten. Dort wählen Sie nun *Lizenz aktivieren* für eine Einzelplatzlizenz bzw. *Verbinde mit dem Lizenzserver* für eine Netzwerklizenz. Klicken Sie anschließend auf Weiter.

#### **Einzelplatzlizenz**

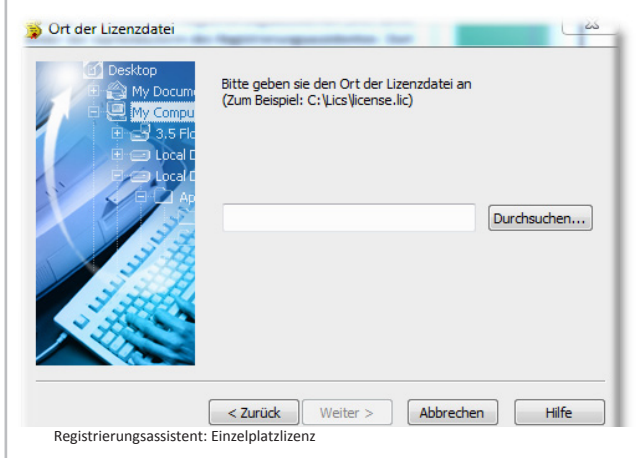

Geben Sie in dem angezeigten Dialog Ihre Lizenzdatei an und folgen Sie den weiteren Anweisungen. Beachten Sie bitte, dass die Datei lokal gespeichert sein muss und Sie für die Lizenzierung Administratorrechte benötigen. Auch müssen Sie direkt an dem entsprechenden Computer angemeldet sein, eine Verbindung über Remote Desktop ist für Einzelplatzlizenzen nicht möglich.

#### **Netzwerklizenz**

In dem Angezeigten Dialog geben Sie den Namen bzw. die IP-Adresse des Lizenzser-

vers an und folgen Sie den weiteren Anweisungen.

Beachten Sie bitte, dass der Lizenzserver von dem Client über das Netzwerk erreichbar sein muss. Eine Firewall zwischen Client und Server oder auf dem Lizenzserver selber muss entsprechend eingerichtet werden. Fordern Sie dazu ggf. weitere Dokumentation bei uns an.

Die Lizenzierung erfordert Administratorrechte auf dem Client.

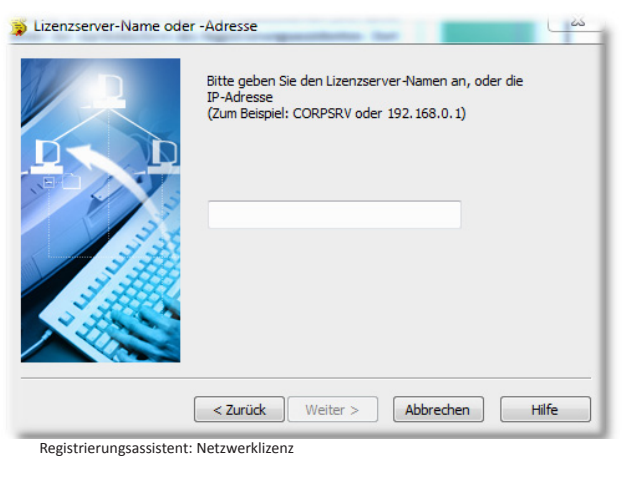

GRAFEX +++ Raster- / Image Technologien +++ EDM-Lösungen +++ Scanner-Systeme Rasterex Exclusiv Distribuition D-A-CH +++ Ziegeleistraße 63 +++ D-30855 Langenhagen +++ Telefon: +49 (0)511 / 780 57-0 +++ Telefax: +49 (0)511 / 780 57-99 +++ E-Mail: info@grafex.de +++ Internet: www.grafex.de